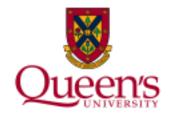

# **Financial Services**

# **FAST Statement of Operations Research Report**

# **Statement of Operations Research Report**

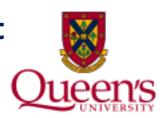

The **Statement of Operations Research Report** is a summary of detailed financial information for a single research project.

After reviewing this training material, you will learn how to:

- 1) Access and run the Statement of Operations Research Report;
- 2) Understand the layout of the report and interpret your results; and
- 3) Perform the monthly reconciliation process.

# **Generating a Report**

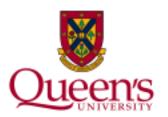

To generate a report, begin on the Queen's University Home Page by clicking on the **Search and Sign In** button.

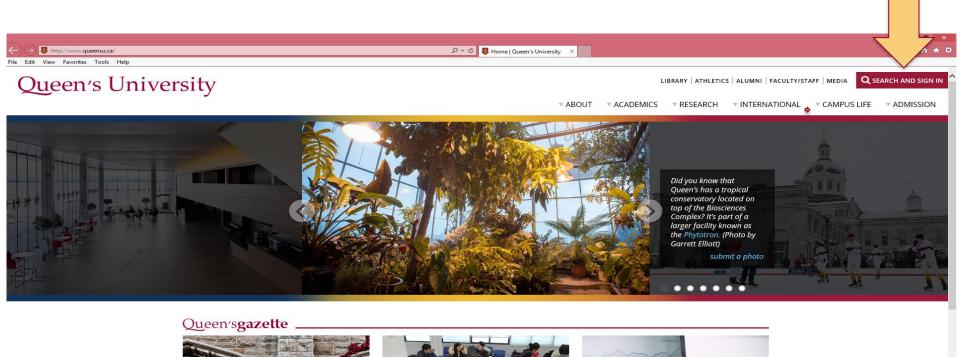

## **Report Navigation**

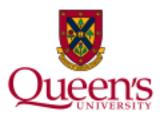

To navigate to a report, click **MyQueen'sU – SOLUS, MyHR and more**.

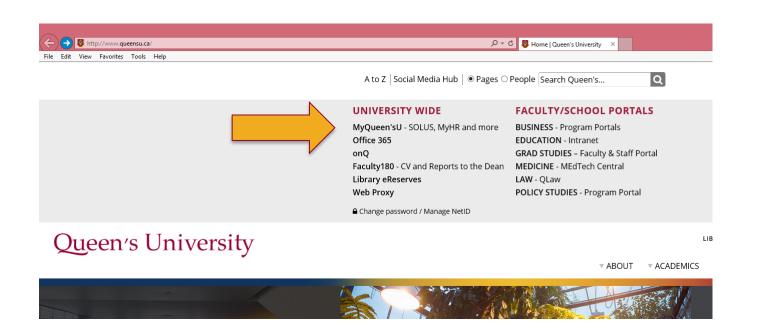

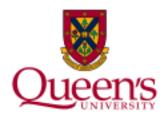

#### Click on the **Financial Reporting (FAST)** link:

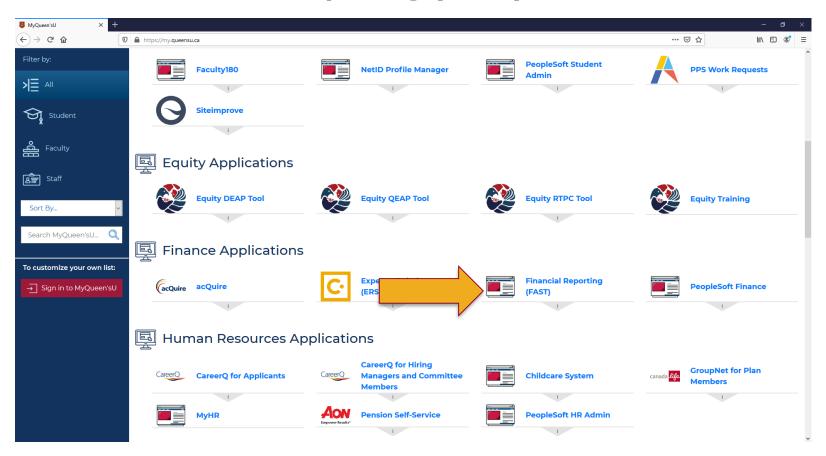

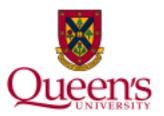

#### Click on the **Statement of Operations Research** link:

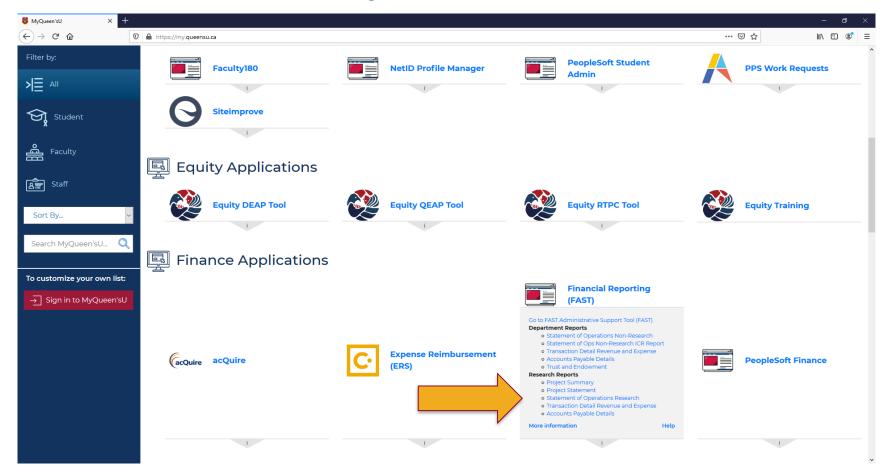

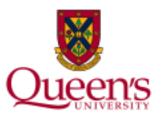

Next, log in with your Queen's **NetID** and **Password**.

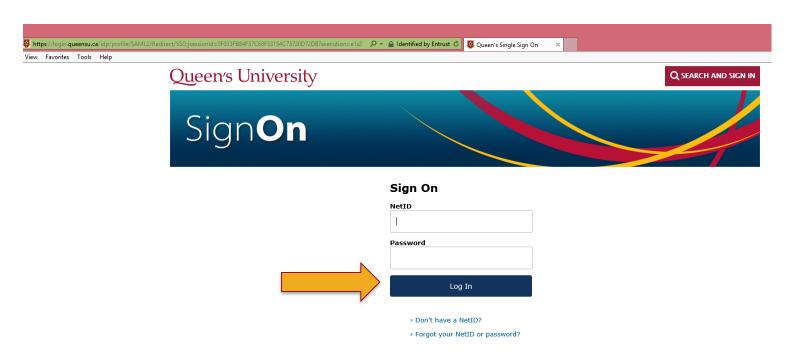

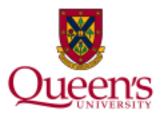

You may also access the **Statement of Operations Research** report within FAST by choosing **Operating Statements** By Tree/By GL Code Pivot/By Account Statement of Operations Research.

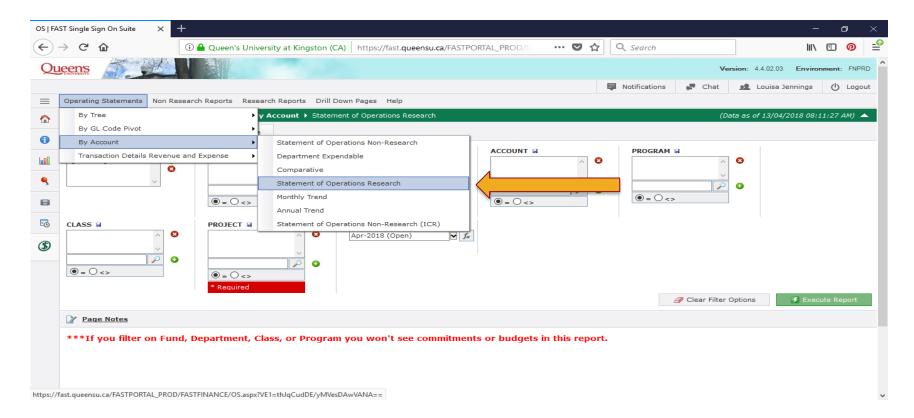

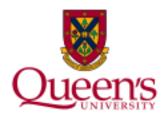

There are 3 ways the Statement of Operations Research report can be generated:

**By Tree** – this statement will be summarized by category, rather than by individual General Ledger Accounts.

**By GL Code Pivot** – allows the user to generate the statement summarized by the ChartField of the user's choosing (e.g. by Program then by Account).

**By Account** – this statement summarizes transactions by General Ledger Account.

#### **Filter Options Screen**

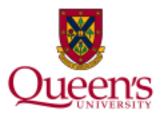

Both the **Project** and **Fiscal Period** filters are required in order to run a Statement of Operations Research Report.

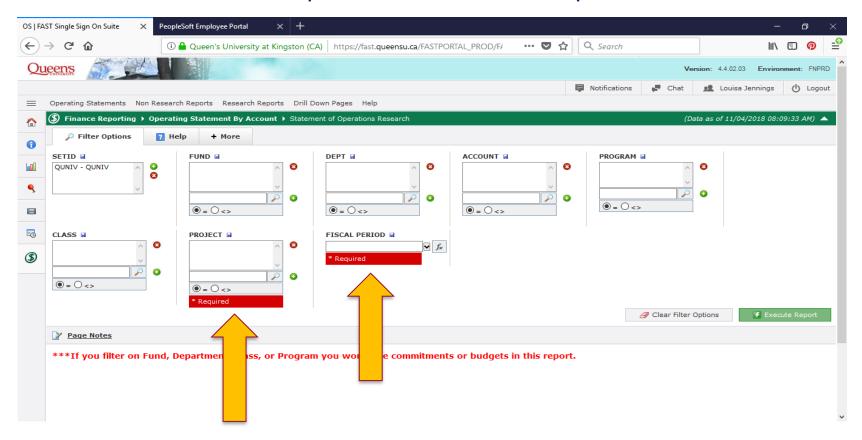

#### **Fiscal Period**

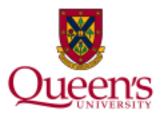

To select a date, click on the **Fiscal Period** drop-down menu and select a specific month and year.

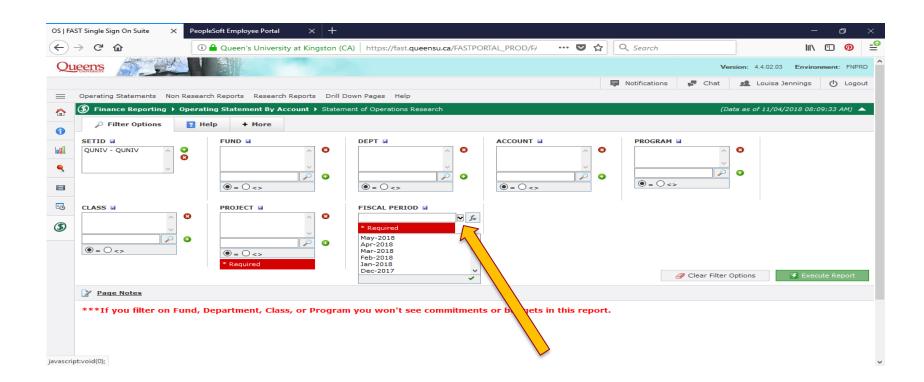

#### Fiscal Period Cont'd

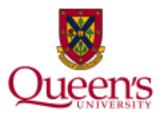

You may also click on the **Function** button and select a specific date criteria such as **Current Fiscal Year/Current Period**.

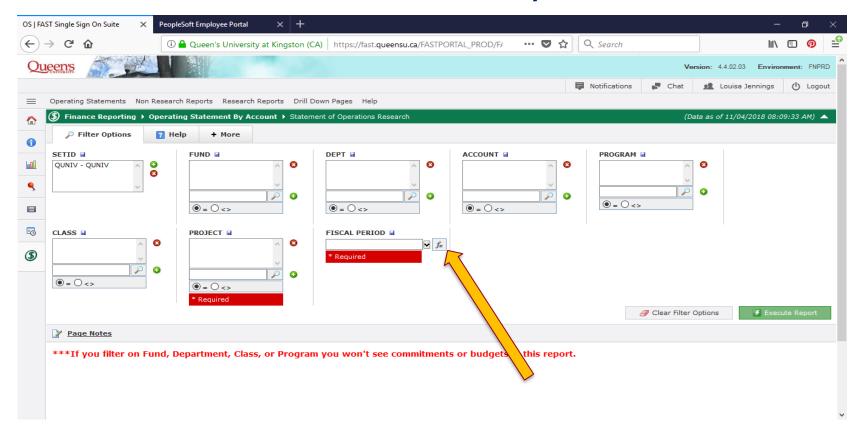

#### **Filter Options Screen**

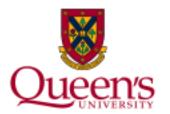

You can filter your report results by **Fund**, **Department**, **Account**, **Program**, **Class**, **Project** and **Fiscal Period**.

It is recommended that you <u>only</u> filter by **Project** if you wish to see <u>all</u> activity for the Project.

• If you filter based upon **Fund**, **Department**, **Class** or **Program**, the budget and commitments <u>will not</u> appear in your report. This is because budgets and commitments are not loaded at this level in PeopleSoft Finance.

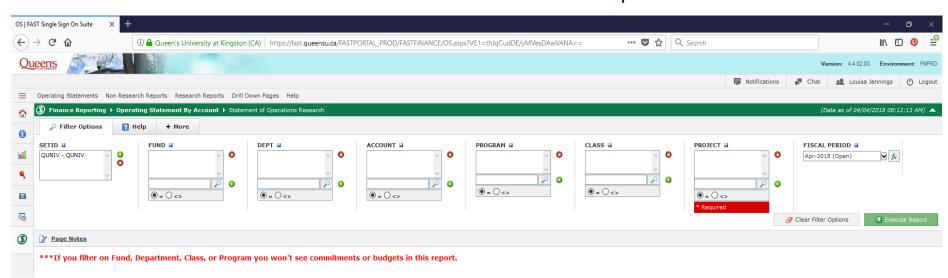

#### **Filter Screen Buttons**

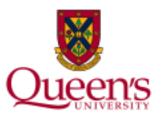

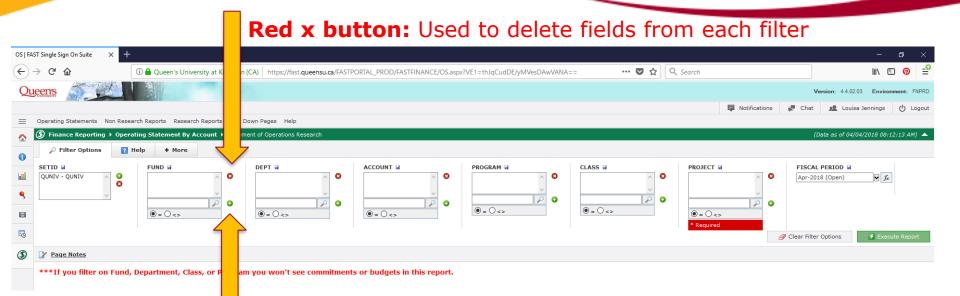

Green + button: Used to add multiple fields to each filter

# **Clear Filter Options**

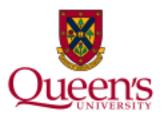

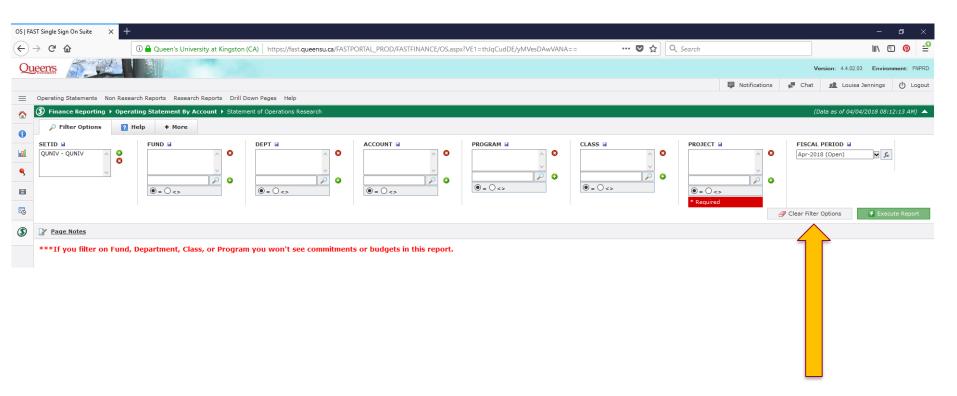

All filters can be cleared at once simply by clicking on the **Clear Filter Options** button.

#### **Multiple Filter Values**

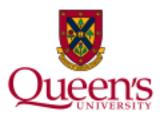

**Multiple filters** for fields such as Program can be added in a range by using a **colon**. For example, entering **10000:19999** in the Program field will return transactions with a Program beginning with 1.

The **percentage sign** can be used as a **wildcard**. For example, entering **4%** in the Program field will return transactions with a related Program beginning with 4.

**Non-consecutive values** can also be inputted individually by using the **green + button**.

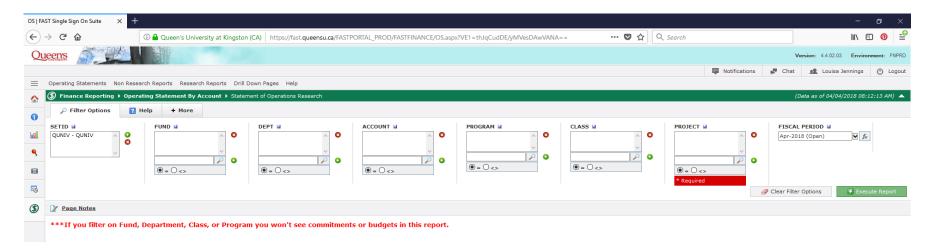

#### **Executing the Report**

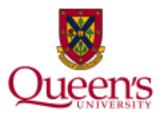

Once you are satisfied with the filters you have selected, click the green **Execute Report** button to generate a report.

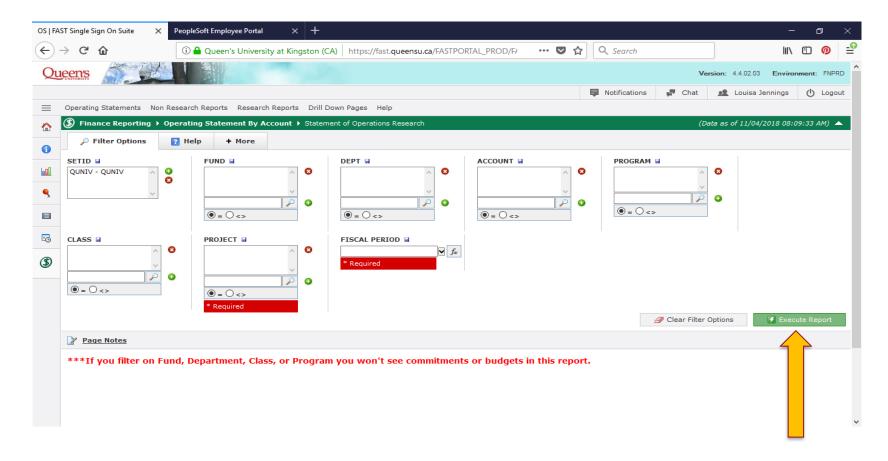

#### **Filter Trail**

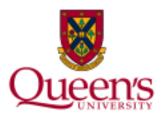

Once the report is generated, you will notice the **filter trail** displays the **project number**, **project name** and the **project spending deadline**. To return to the filter options screen, simply click on the hyperlinked filter trail.

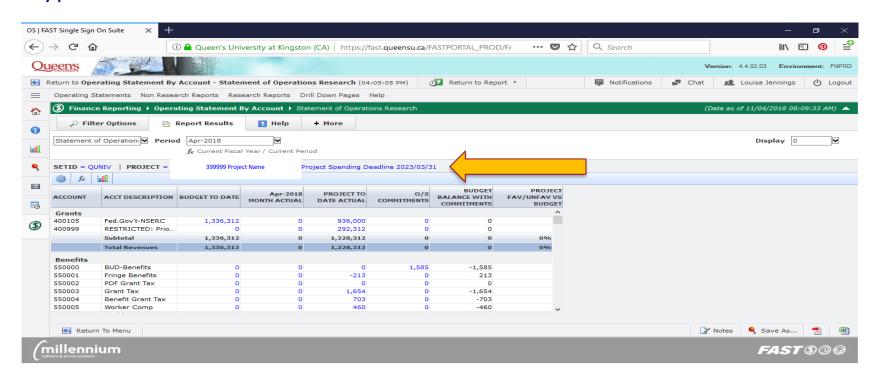

#### **Budget To Date Column**

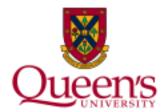

The **Budget To Date** column represents the total budget posted to the project from project inception to the period specified.

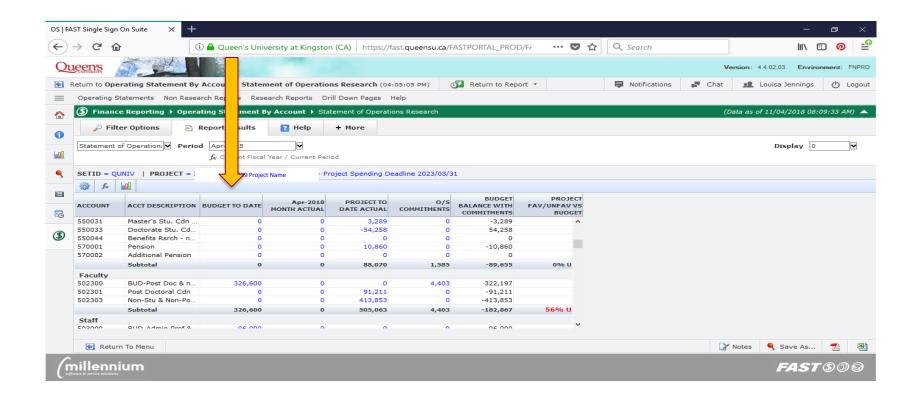

#### **Month Actual Column**

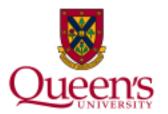

The **Month Actual** column represents the revenue and expense activity for the month selected in the date criteria.

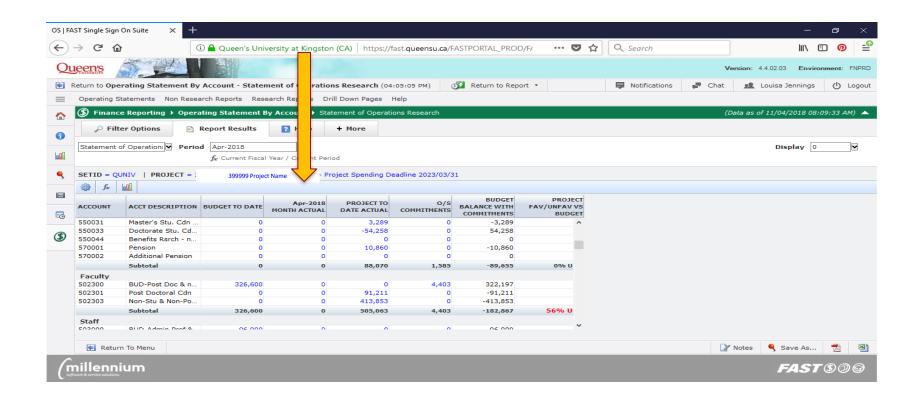

#### **Project To Date Actual Column**

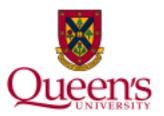

The **Project To Date Actual** column represents revenue and expense activity from project inception to the selected date criteria.

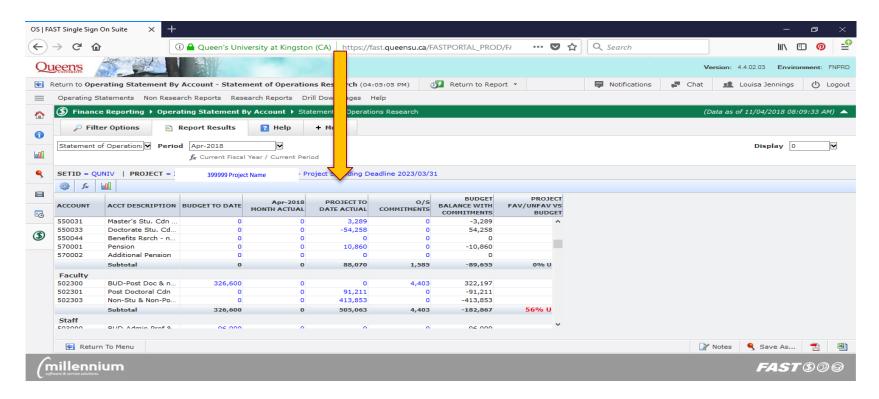

#### **O/S Commitments Column**

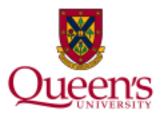

The **O/S Commitments** column represents the total commitments outstanding for the project.

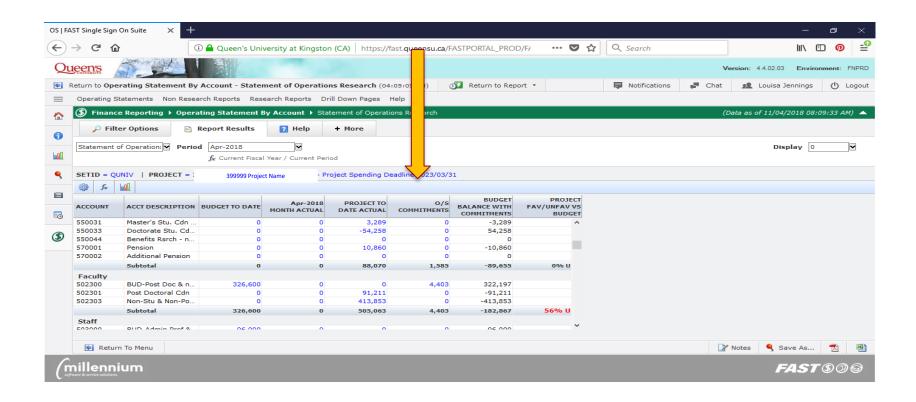

#### **Budget Balance With Commitments Column**

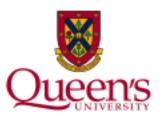

The **Budget Balance With Commitments** column represents the budget to date minus project to date actuals and outstanding commitments, based on the selected date criteria.

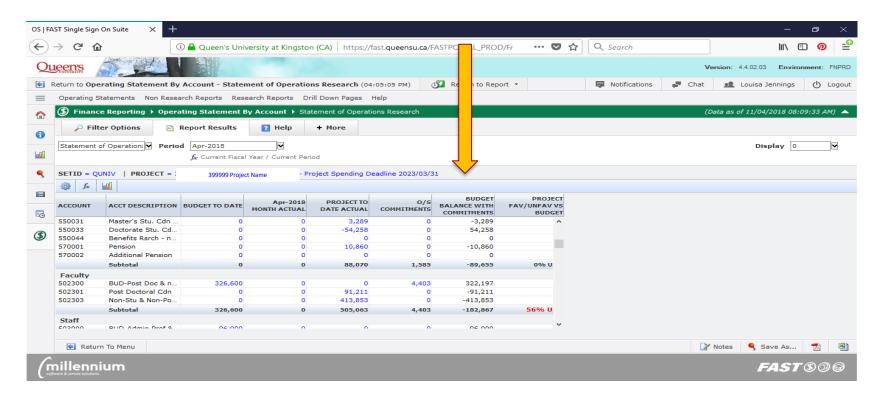

## Project Fav/Unfav vs. Budget Column

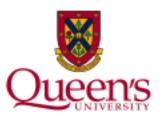

The **Project Favourable/Unfavourable vs. Budget** column represents the percentage under or over budget for each revenue and expense category. You will see an **F** for **Favorable** if expenses are within budget or revenues exceed the budget.

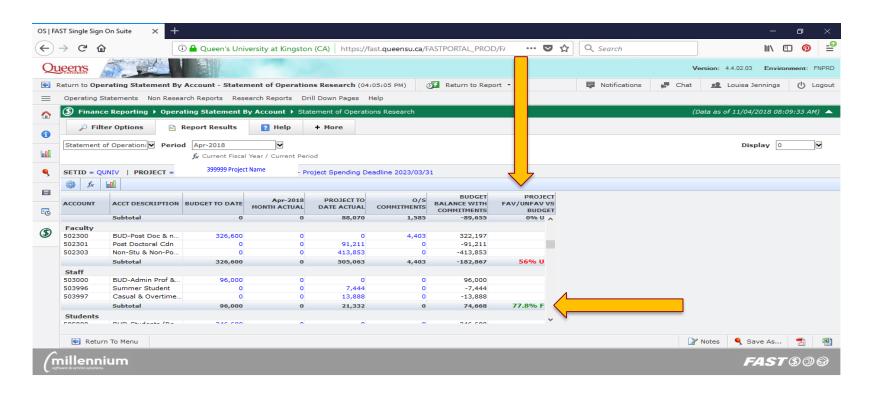

#### Project Fav/Unfav vs. Budget Column Cont'd

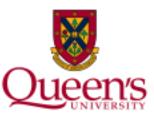

You will see a **U** for **Unfavorable** if expenses exceed budget or revenue is less than budget. This is calculated by **dividing the Budget Balance with Commitments column by the Budget to Date column**.

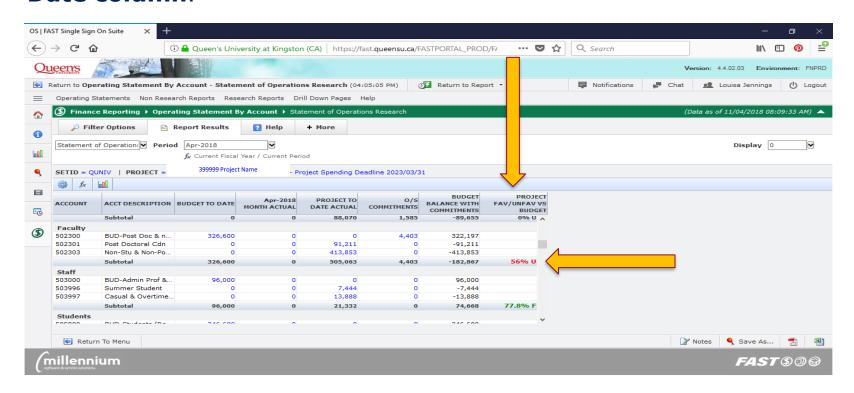

#### **Total Revenues**

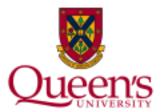

The **Total Revenues** row reports the sum of actuals and budget activity for revenues.

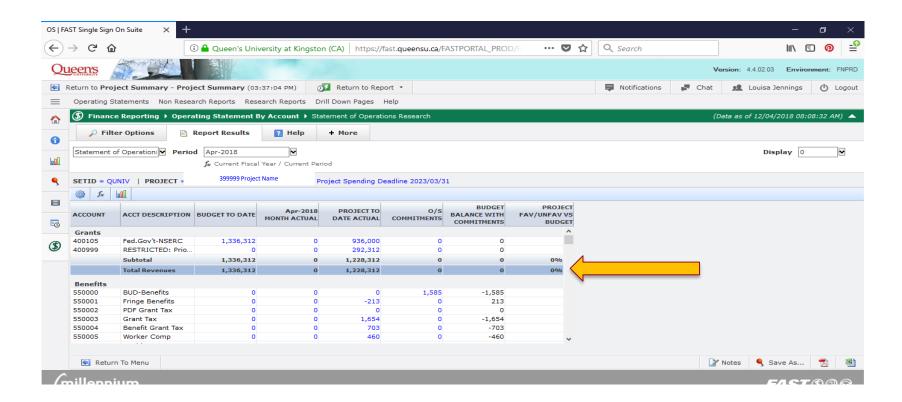

#### **Total Labour**

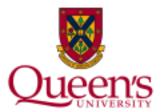

The **Total Labour** row reports the sum of all actuals, commitments, and budget activity for all salary and benefit expenses.

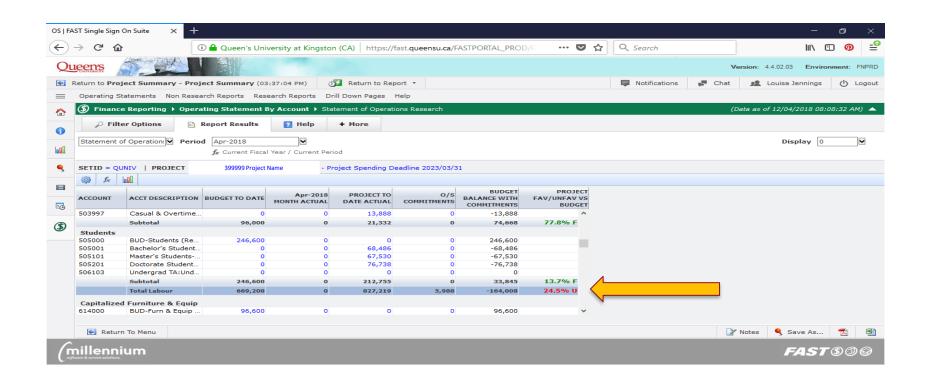

#### **Total Non-Salary Expenses**

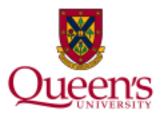

The **Total Non-Salary Expenses** row reports the sum of all actuals, commitments and budget activity for all non-salary expenses.

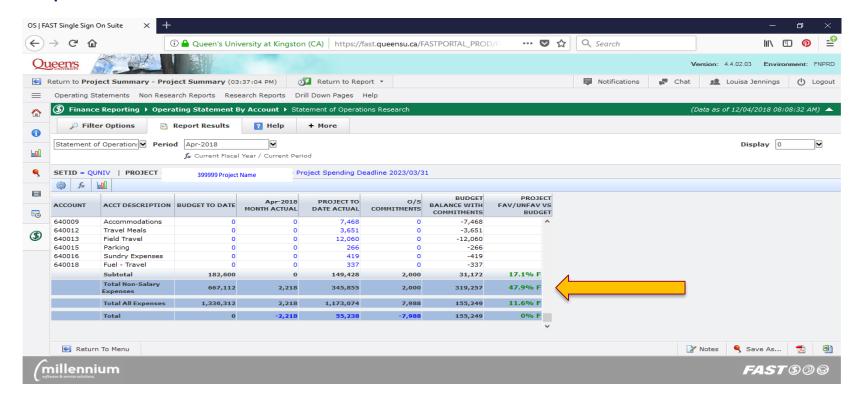

# **Total All Expenses**

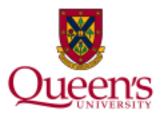

The **Total All Expenses** row reports the sum of all actuals, commitments and budget activity for all expenses.

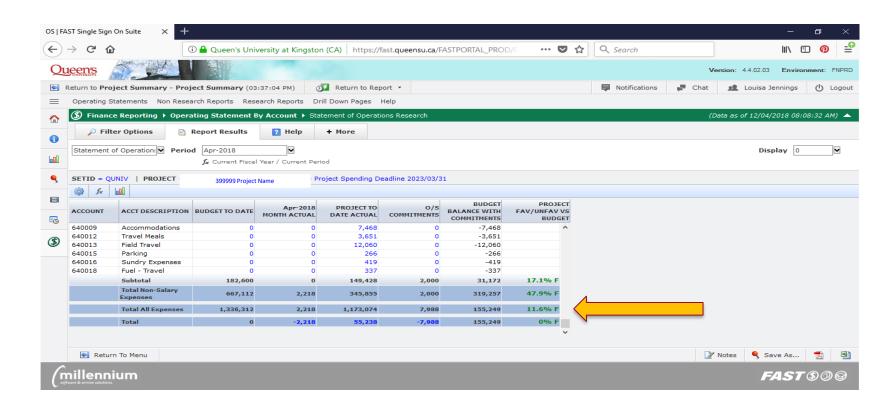

#### **Total**

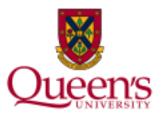

The **Total** row reports the net of all revenue and expense activity. You can drill down on any blue hyperlinked value to view additional transactions that support these figures.

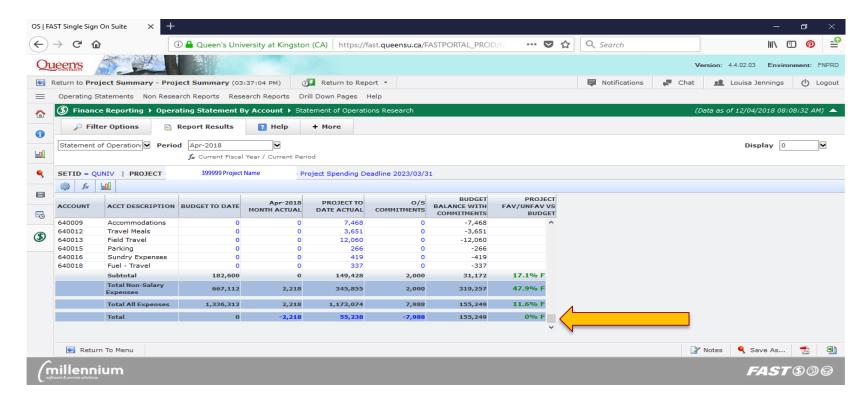

## **Important Tips to Remember**

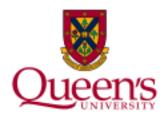

Financial data is updated nightly, and is therefore **24 hours old** at most.

When viewing your available balance, it is a good idea to consider which monthly transactions **have not yet been posted to the General Ledger**. Examples may include telephone or courier expenses, P-Card transactions, the monthly payroll & benefit distribution and related commitment adjustments.

To access the **Availability of Financial Information during the Month** reference document, visit the **Researchers** tab on the **Financial Services** website.

## **Important Tips to Remember Cont'd**

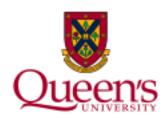

If running a report for the purpose of performing a reconciliation, it is important to note:

- Month-end will not officially close until the 3<sup>rd</sup> business day of the new calendar month
- On the 4<sup>th</sup> business day, some final edit processes are conducted (e.g. research overhead)

Therefore it is a good idea to wait until the **5**<sup>th</sup> **business day** of the new calendar month to run your report.

# **Reconciling Your Report**

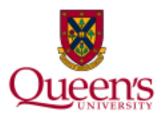

**Reconciling** your Statement of Operations Research report is an essential step in monitoring the activity posted to your project. The reconciliation process ensures that:

- ✓ All transactions posted to your project have been accounted for
- ✓ Identifies any incorrectly coded transactions
- ✓ Brings any outstanding items, which are not yet posted, to your attention

# **Best Practices for Reconciling**

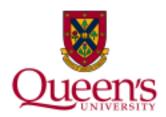

#### In order to reconcile your report:

- Run a Statement of Operations Research Report on a monthly basis
- 2) Export the data to Excel
- 3) Match each transaction to your records or source documents

**Important Reminder:** Remember to run your report for a closed period by specifying the project and fiscal period.

#### **How to Reconcile Your Report**

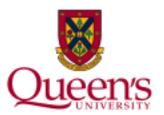

Once the report has been executed, scroll down to the bottom of your report to view the totals. Next, click on the hyperlinked value in the **Month Actual** column on the **Total** row to view all transaction details for that month.

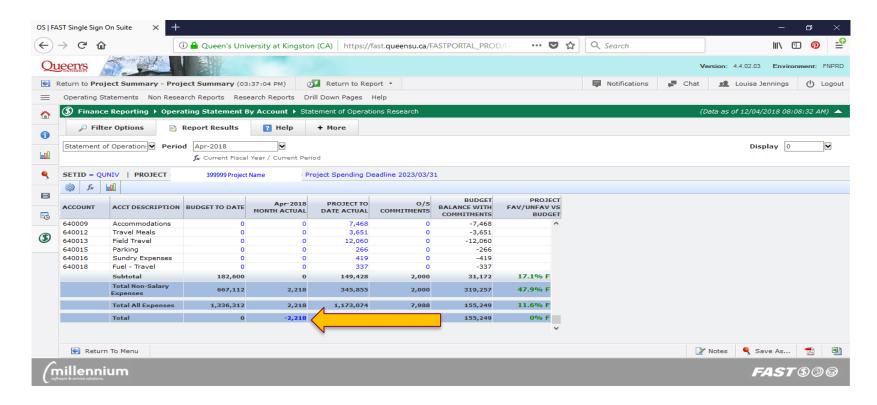

# **How to Reconcile Your Report Cont'd**

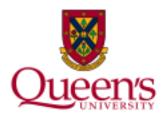

To reconcile transactions for more than one month, click on the hyperlinked value in the **Project To Date Actual** column to view all transaction details from project inception to date.

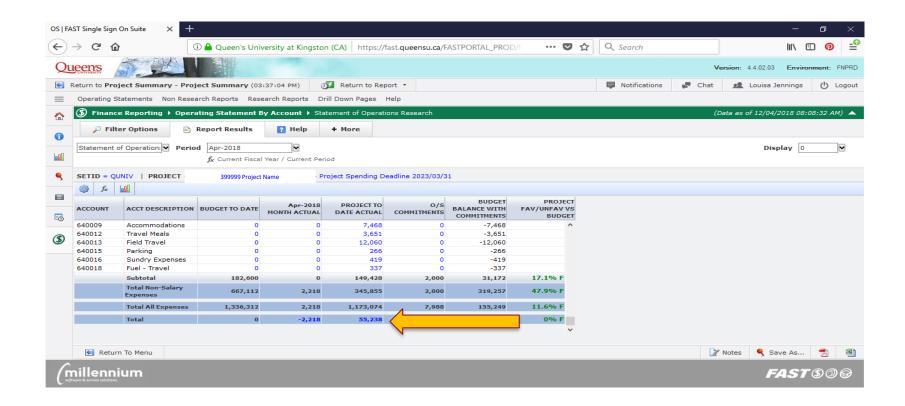

#### **How to Reconcile Your Report Cont'd**

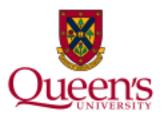

The report may be downloaded into an **Excel** or **PDF** document. To do so, click one of the icons on the bottom right corner of the report.

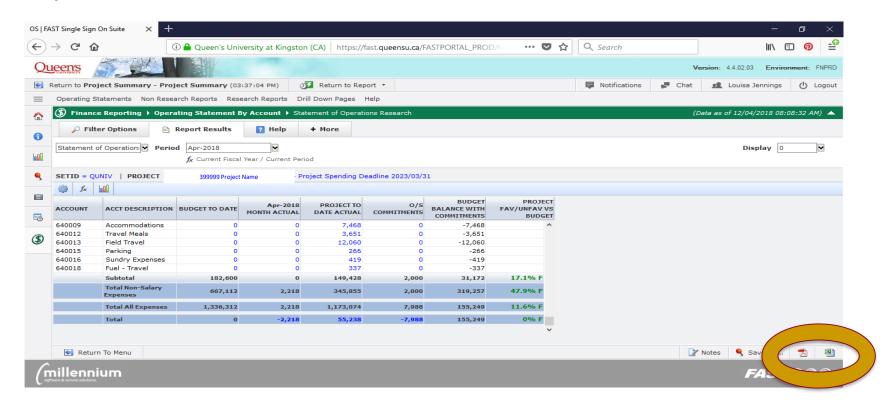

#### How to Reconcile Your Report Cont'd

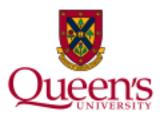

Next, begin matching each transaction to your records or source documents. You can drill down on the hyperlinked Journal IDs to view further details.

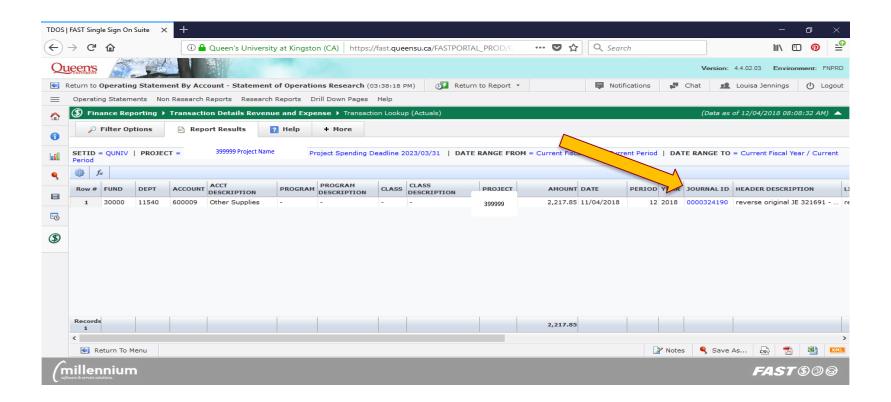